# **Guide de facturation Ariba Network**

**SAP Ariba** 

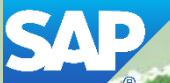

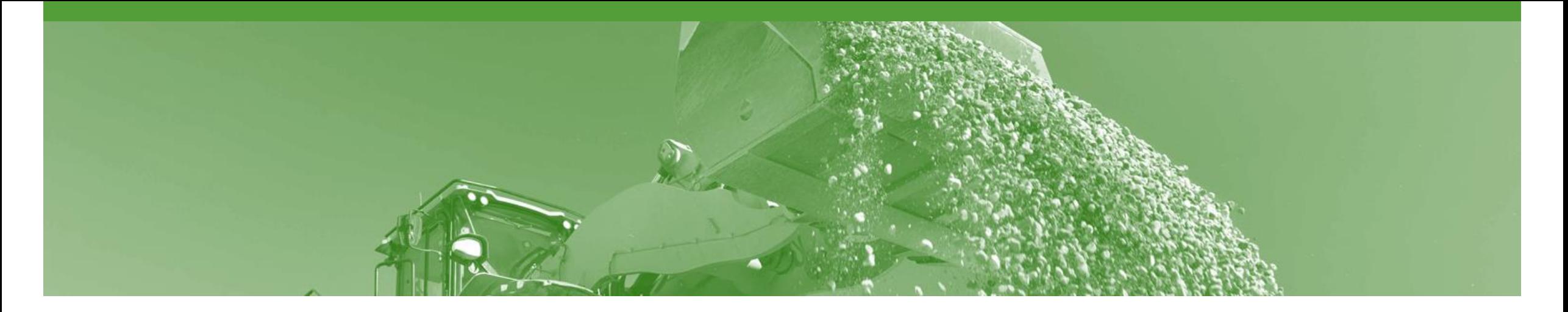

### **Introduction**

Ce document vise à donner aux fournisseurs les informations dont ils ont besoin pour effectuer des transactions avec Rio Tinto via Ariba Network. Ce document livre étape par étape des instructions, des procédures et des conseils pour fluidifier le flux d'approvisionnement entre Rio Tinto et les fournisseurs.

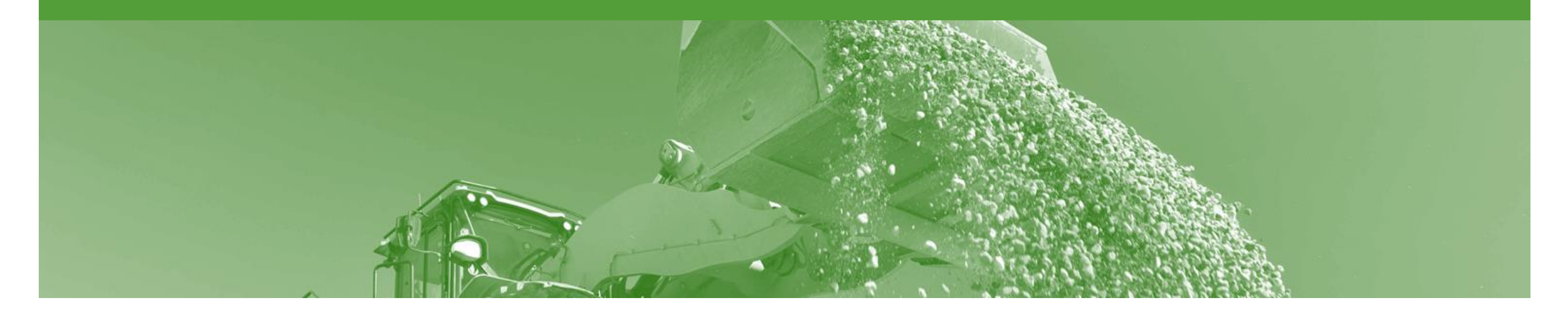

# **Table des matières**

**Accédez aux sections en cliquant sur les liens correspondants:**

**[Facture standard](#page-3-0)** 

- [Niveau en-tête](#page-6-0)
- Niveau ligne [Commande d'articles](#page-9-0)
- Niveau ligne [Commande de service planifié](#page-10-0)
- Niveau ligne [Commande de service non planifié](#page-11-0)
- [Statut de la facture](#page-12-0)
- [Note de crédit](#page-14-0)
- [Avis de règlement](#page-18-0)

<span id="page-3-0"></span>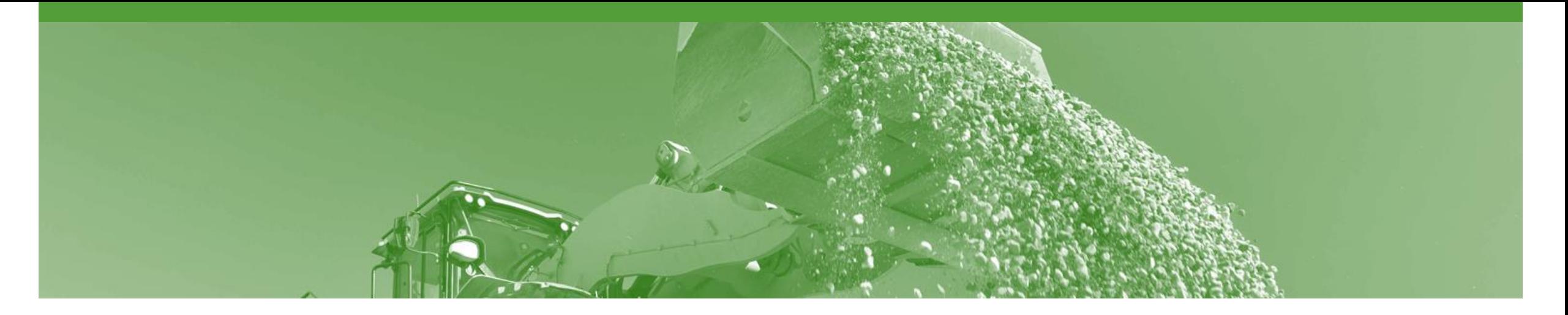

### **Facture de commande d'articles**

- Pour toute variation de prix, envoyez une confirmation de commande avec les modifications proposées à Rio Tinto pour approbation avant d'envoyer les marchandises
- Une fois que vous avez soumis une facture électronique, veuillez ne pas envoyer une facture au format papier

### **Facture de commande de service**

- Une facture de service est une réclamation propre aux services réalisés qui est envoyée à Rio Tinto pour approbation avant la création automatique par Ariba d'une feuille de services
- Plusieurs factures peuvent être créées à partir de la même ligne de bon de commande, dans la limite de la quantité/valeur disponible indiquée sur cette ligne
- 200 lignes au maximum (ligne parent comprise)

### **Facturation - Informations générales**

La page **Commandes et appels sur contrat affiche un récapitulatif de tous les bons de commande.**

Le numéro de commande affiché est généré par le système des acheteurs.

Les utilisateurs peuvent trier les diverses colonnes dans l'ordre alphabétique ou numérique en cliquant sur l'intitulé d'en-tête. Par exemple, un clic sur « Statut de la commande » aura pour effet de trier dans l'ordre alphabétique de A à Z et un nouveau clic aura pour effet de trier de Z à A.

Remarque (R): la liste déroulante Actions est située tout à droite de l'écran. Elle permet aux utilisateurs de créer des documents de facturation sans même ouvrir la commande.

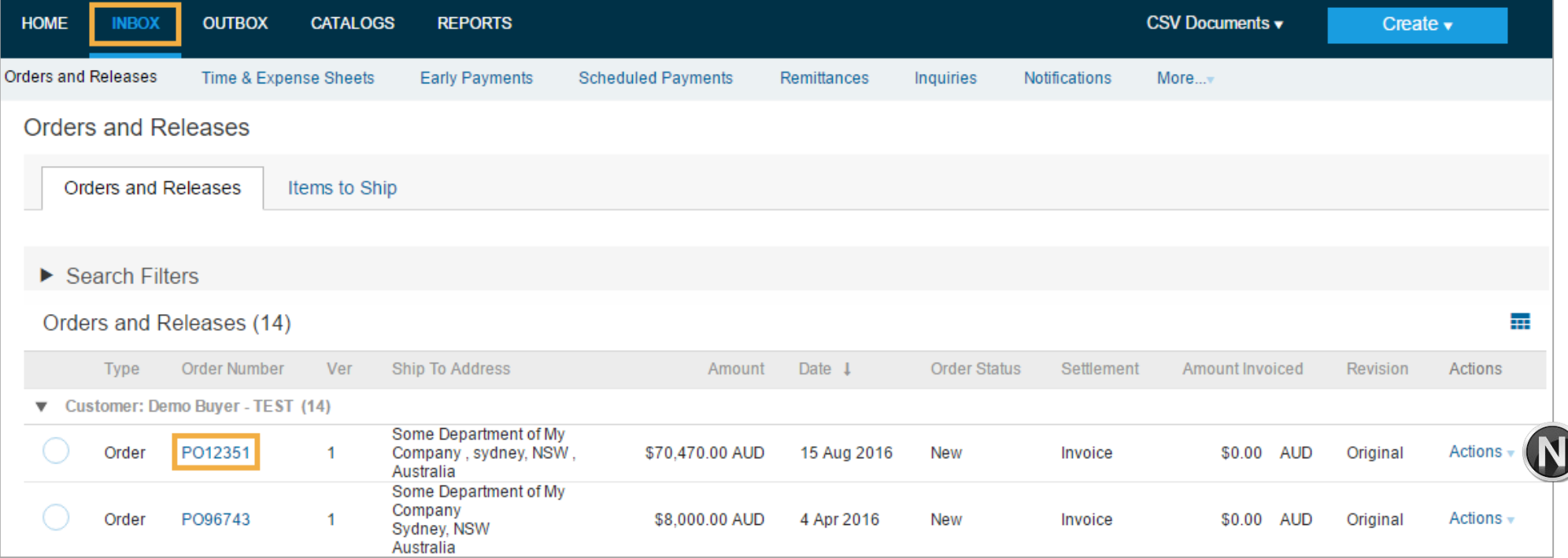

#### **Commencer la facture**

- 1. Cliquez sur l'onglet **Boîte de réception** dans le tableau de bord.
- L'écran Commandes et appels sur contrat s'affiche.
- 2. Cliquez sur le **numéro de commande** pour ouvrir la commande.
- L'écran Bon de commande s'affiche.
- 3. Consultez le bon de commande.
- 4. Cliquez sur **Créer une facture – Facture standard**.
- > L'écran Créer une facture s'affiche.

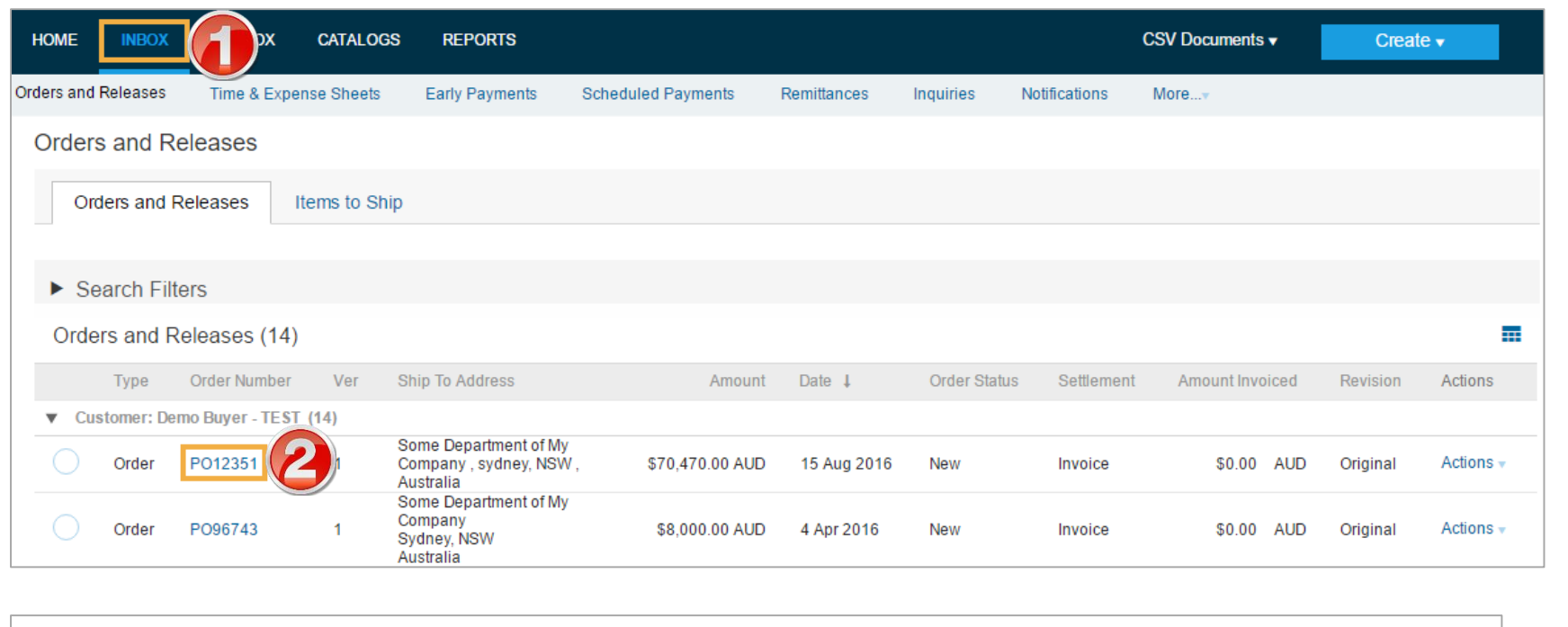

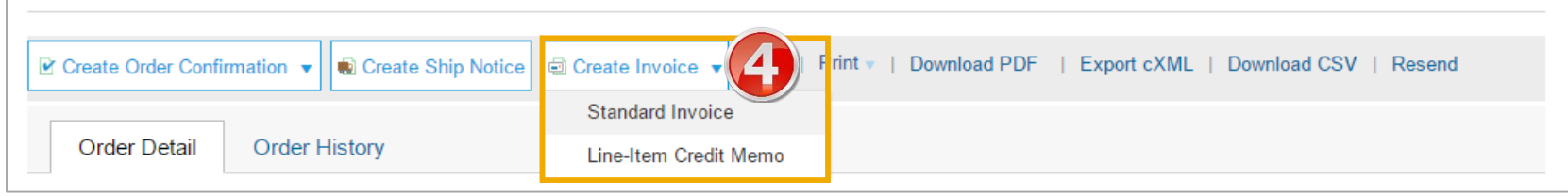

#### <span id="page-6-0"></span>**Facture standard – Niveau en -tête**

#### **Récapitulatif:**

- 5. Indiquez le **numéro de facture** . Tous les autres champs seront automatiquement renseignés.
- > 16 caractères au maximum.
- Toutes les lettres doivent être en majuscules.
- **6. ID fiscal du fournisseur** correspond à votre numéro d'**ABN/TVA** (renseigné automatiquement à partir du profil de la société).
- 7. L'**Adresse de règlement** peut être modifiée sur une facture
	- 1. Cliquez sur **Afficher/Modifier les adresses**
	- 2. Entrez l'**ID du vendeur SAP Rio Tinto** différent.
	- 3. Cliquez sur **OK** .

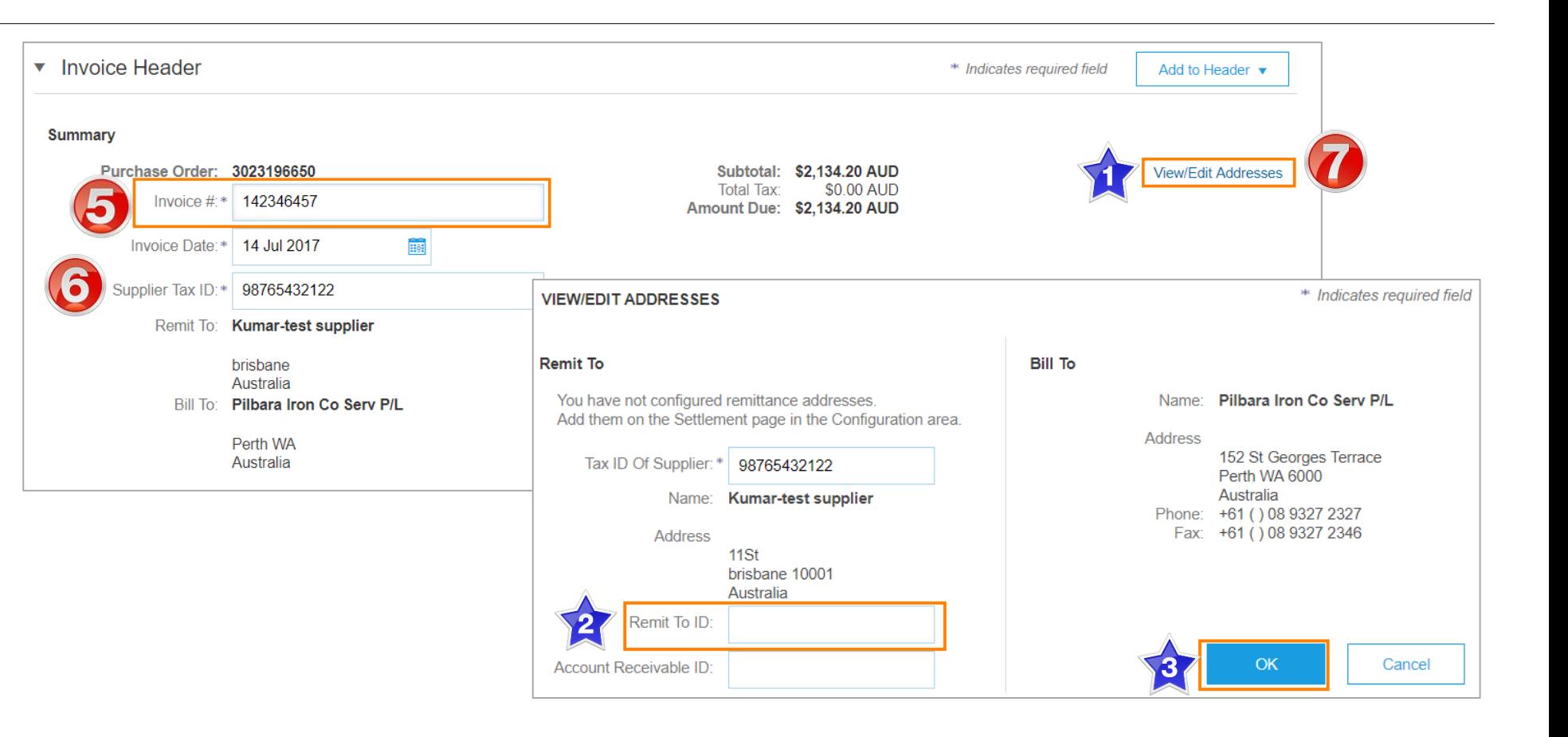

#### **Facture standard – Niveau en-tête**

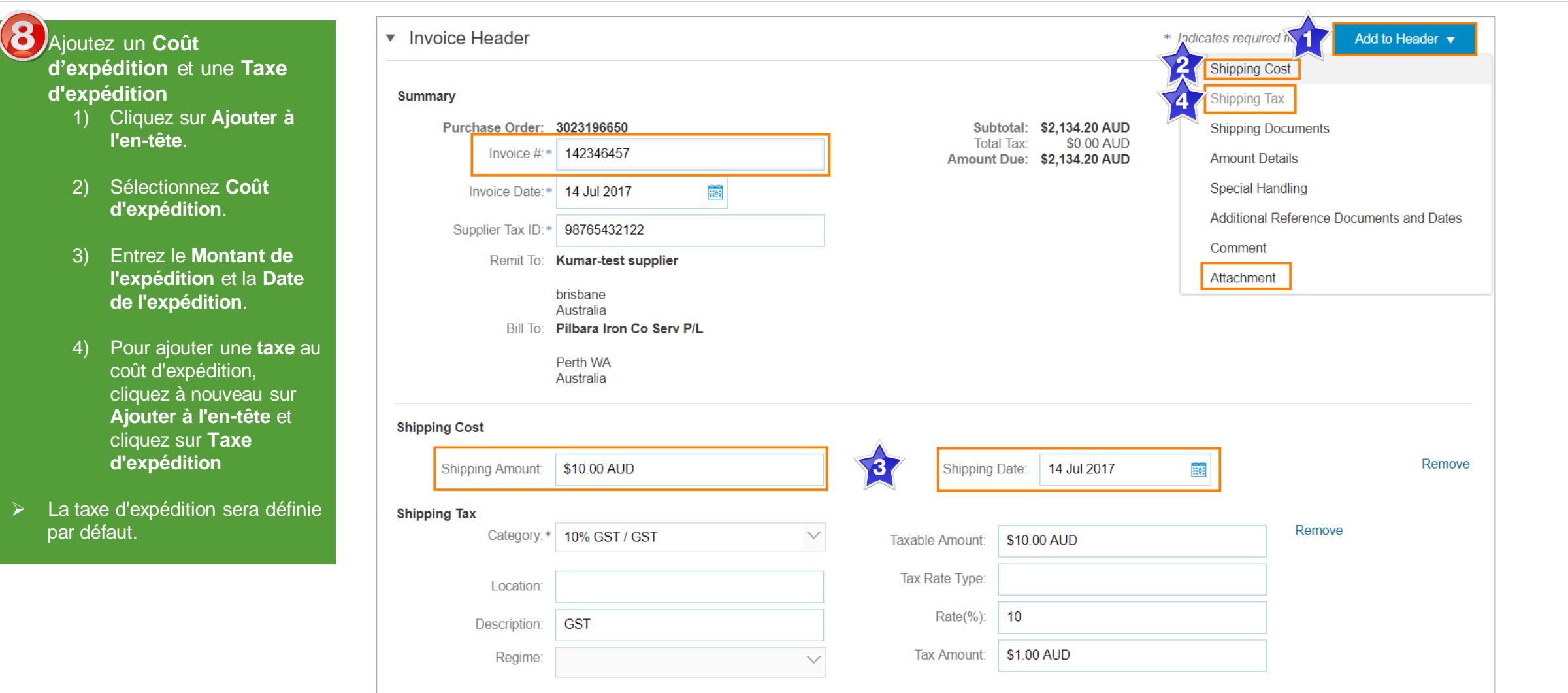

#### **Facture standard – Niveau en-tête**

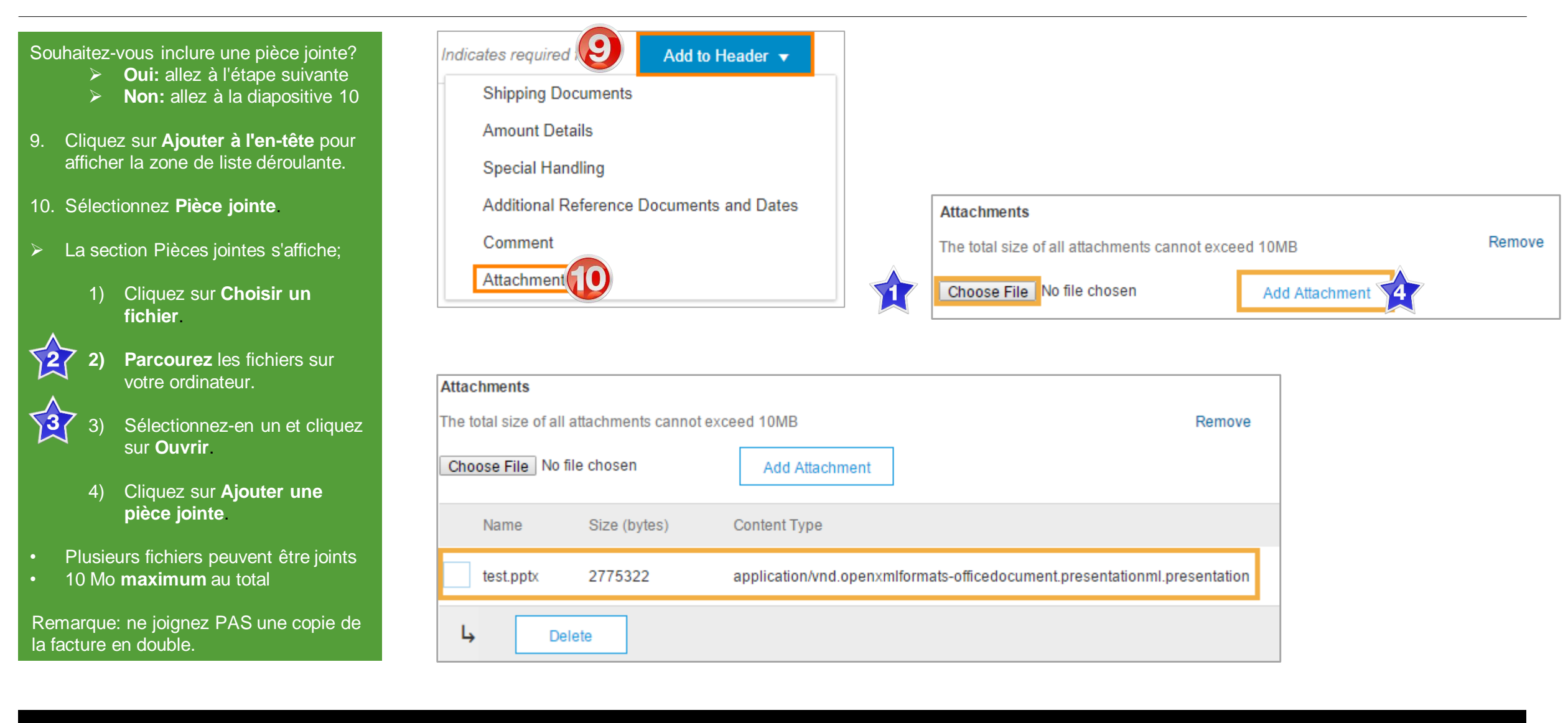

#### <span id="page-9-0"></span>**Commande d'articles – Niveau ligne**

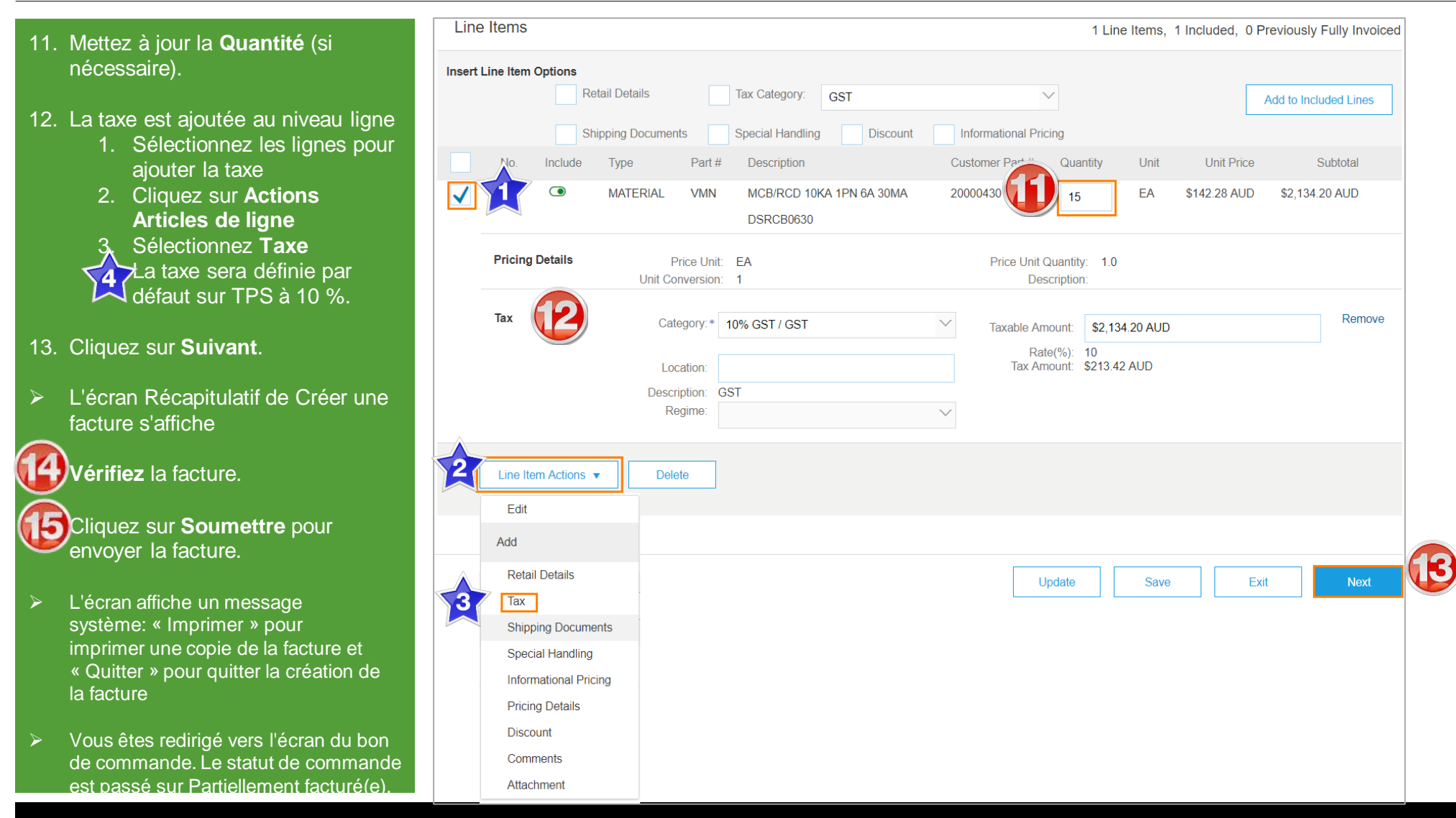

#### <span id="page-10-0"></span>**Facture de commande de service planifié – Niveau ligne**

- 11. Mettez à jour la **Quantité** (si nécessaire).
- 12. Ajoutez une **Date de début** et une **Date de fin du service**
- 13. La taxe est ajoutée au niveau ligne
	- 1. Sélectionnez les lignes pour ajouter la taxe
	- 2. Cliquez sur **Actions Articles de ligne**

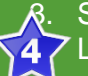

3. Sélectionnez **Taxe** La taxe sera définie par défaut sur TPS à 10 %.

- 14. Cliquez sur **Suivant**.
- > L'écran Récapitulatif de Créer une facture s'affiche

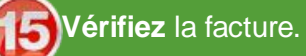

**A**Cliquez sur **Soumettre** pour envoyer la facture.

 Vous êtes redirigé vers l'écran du bon de commande. Le statut de commande est passé sur Partiellement facturé(e).

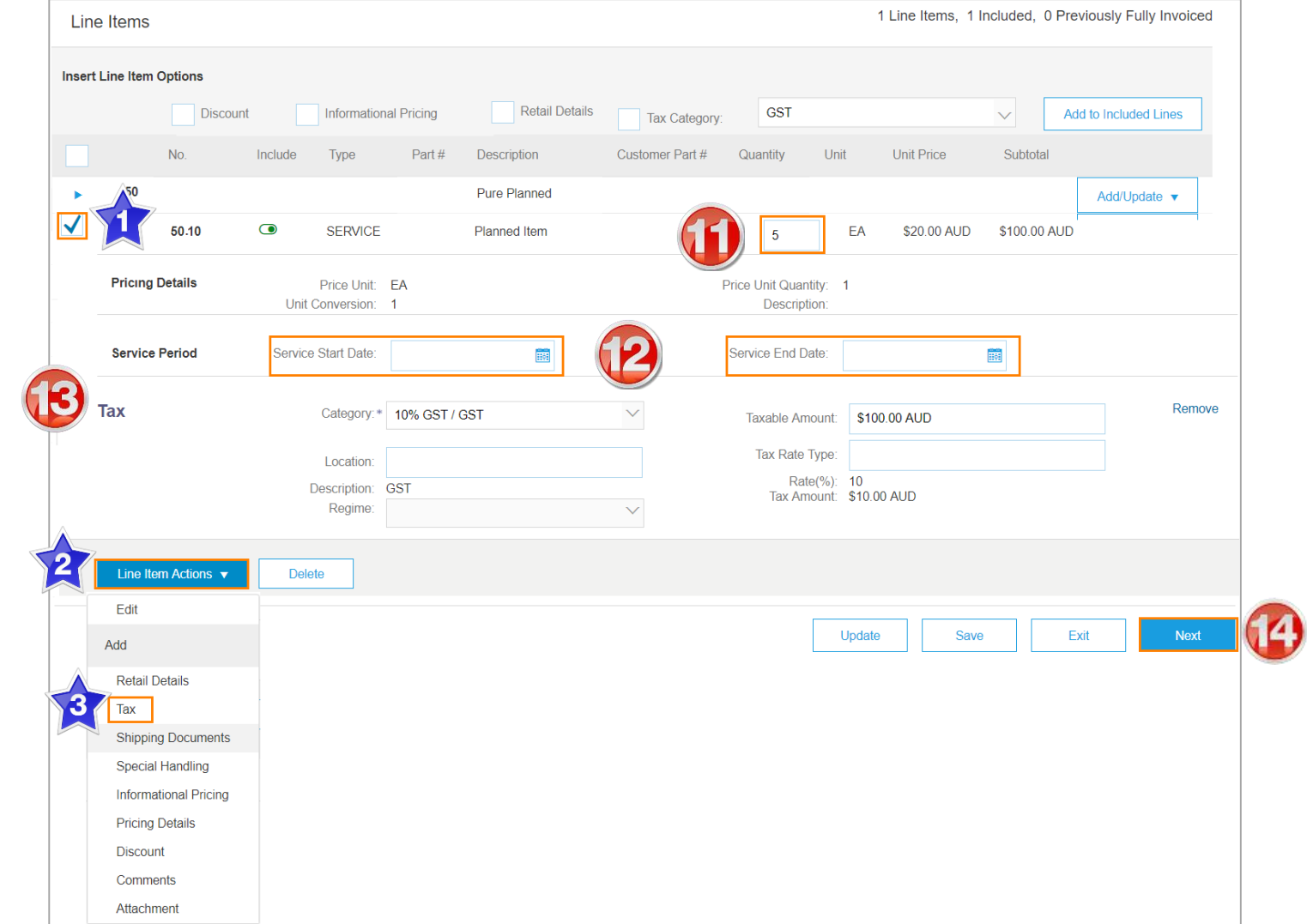

#### <span id="page-11-0"></span>**Facture de commande de service non planifié – Niveau ligne**

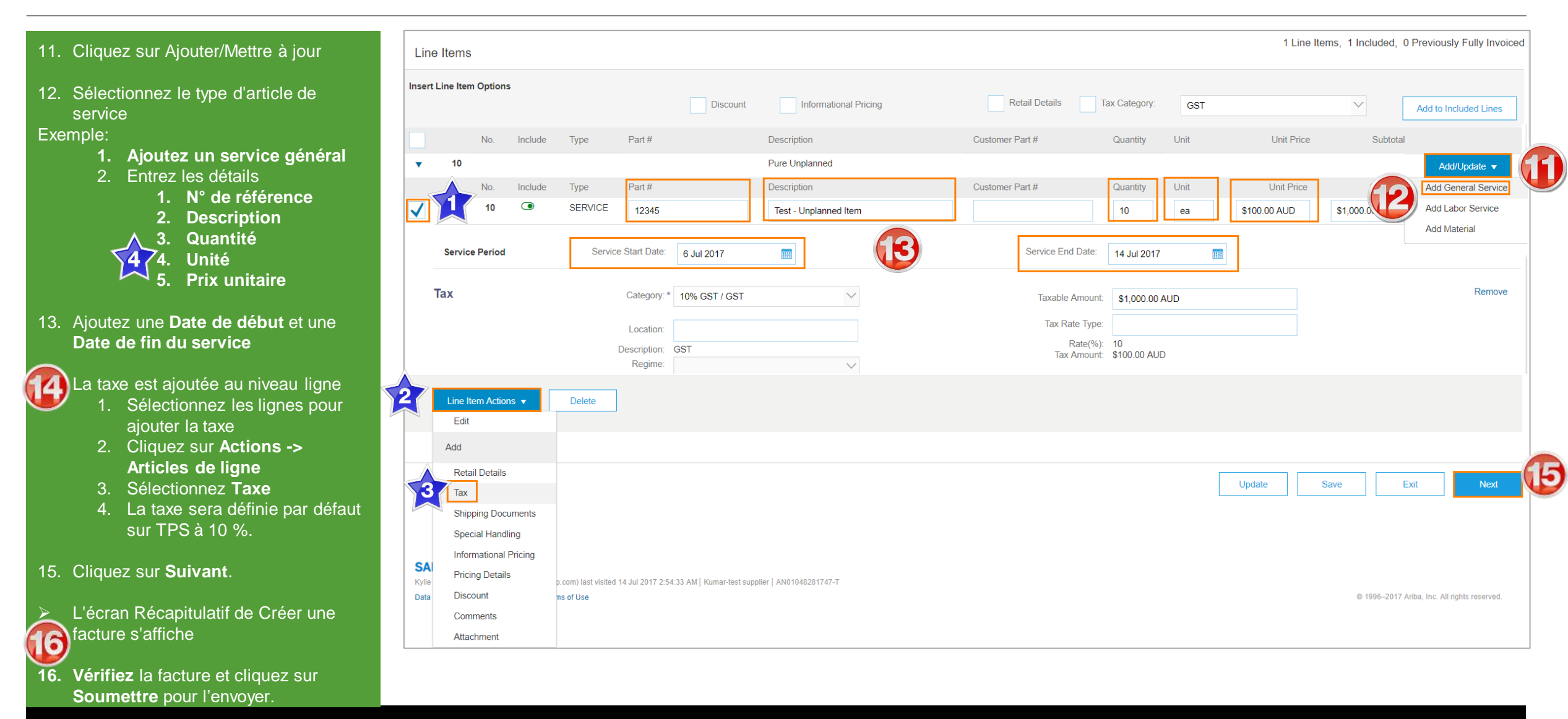

<span id="page-12-0"></span>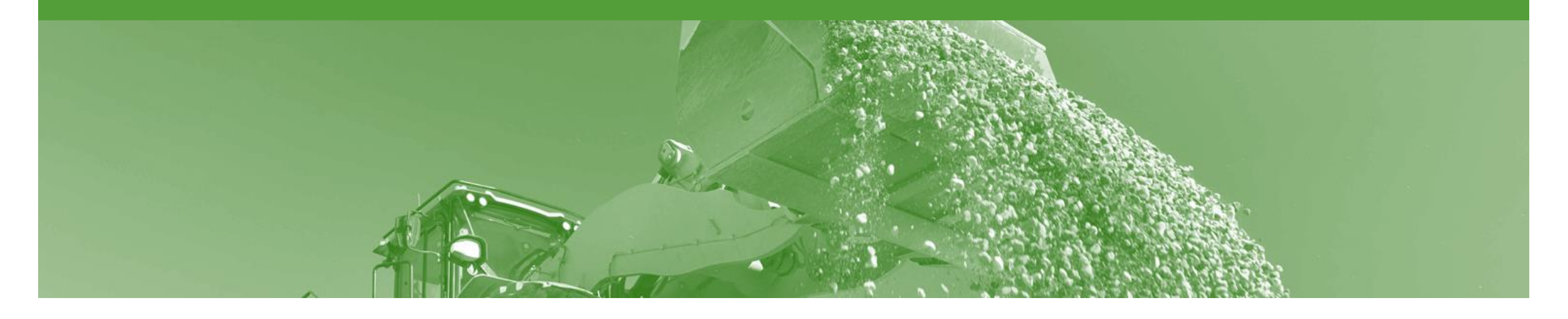

## **Statut de la facture**

- Le statut de la facture sera modifié au fil du processus d'approbation de Rio Tinto.
- Il existe 4 statuts pour la facture:
	- **Envoyé(e)**: vous avez envoyé la facture à Rio Tinto
	- **Approuvé(e)**: Rio Tinto a vérifié la facture et celle-ci a été approuvée pour paiement
	- **Rejeté(e)**: la facture a été rejetée; ouvrez la facture et consultez le motif de rejet

#### **Recherche du statut de la facture**

- 1. Cliquez sur l'onglet **Boîte d'envoi** dans le tableau de bord.
- **E** L'écran Factures s'affiche
- 2. Tout à droite de la page se trouve la colonne **Statut de la facture**.

Les **Statuts de la facture** sont les suivants:

- **Envoyé(e)**
- **Approuvé(e)**
- **Rejeté(e)** (en surbrillance en Rouge pour indiquer qu'une action est requise)

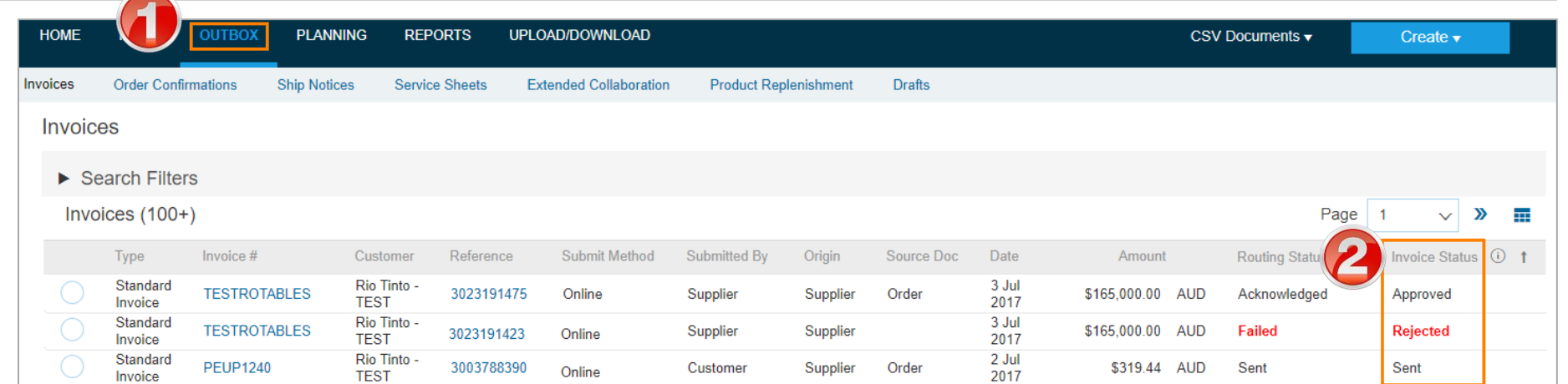

<span id="page-14-0"></span>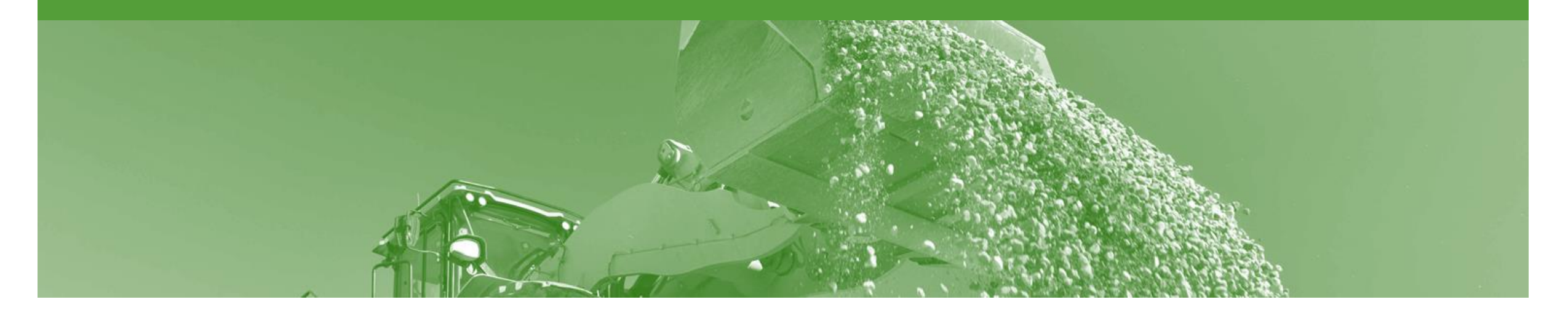

## **Note de crédit**

- Des notes de crédit peuvent être envoyées à Rio Tinto via Ariba Network et n'ont pas besoin d'être envoyées par courriel
- Veuillez noter également les caractéristiques suivantes lors de la création de notes de crédit:
	- Les crédits sont pris en charge en fonction des articles de ligne spécifiques d'une facture préalablement soumise
	- Les crédits peuvent concerner des montants totaux ou partiels

#### **Commencer la note de crédit**

- 1. Cliquez sur l'onglet **Boîte d'envoi** dans le tableau de bord.
- L'écran Factures s'affiche
- 2. Cliquez sur le **N° de facture**.
- 3. Cliquez sur **Créer une note de crédit d'article de ligne**.
- > L'écran Créer une note de crédit d'article de ligne s'affiche

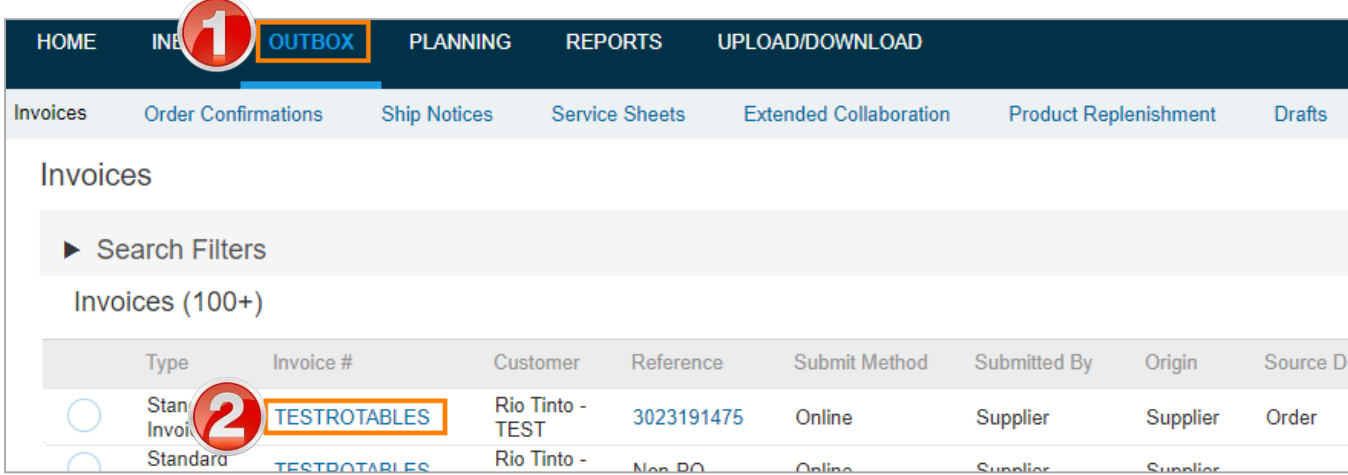

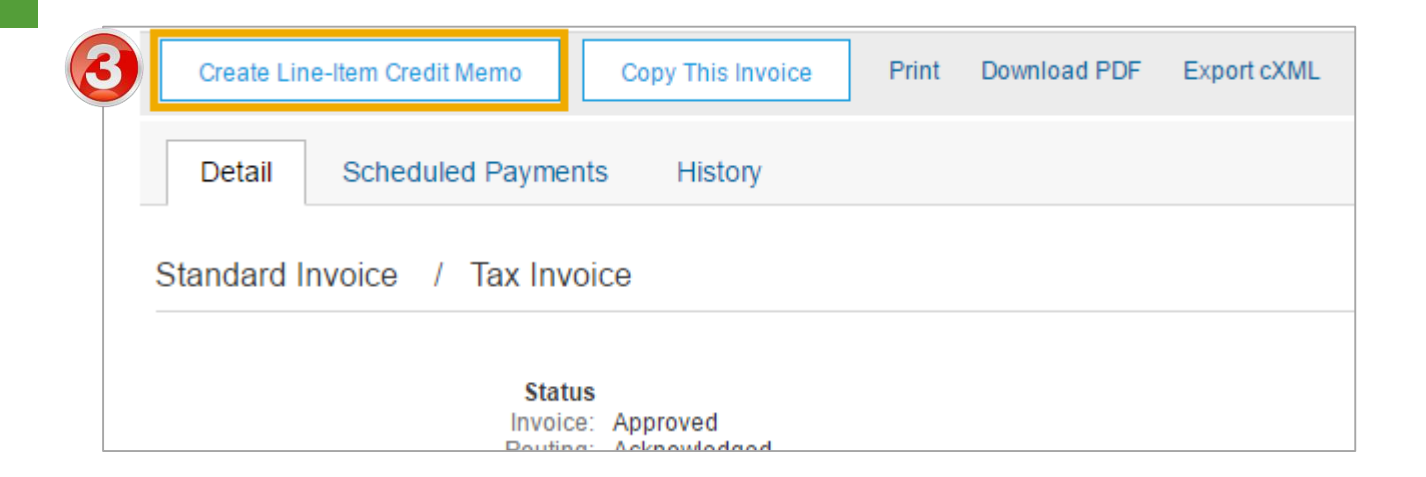

#### **Note de crédit**

- 4. Entrez un **N ° de la note de crédit** .
- Toutes les autres informations dans Récapitulatif, Taxe, Expédition, Services additionnels, Escompte et Champs supplémentaires doivent être définies par défaut.
- 5. Entrez un **Motif de la note de crédit** .

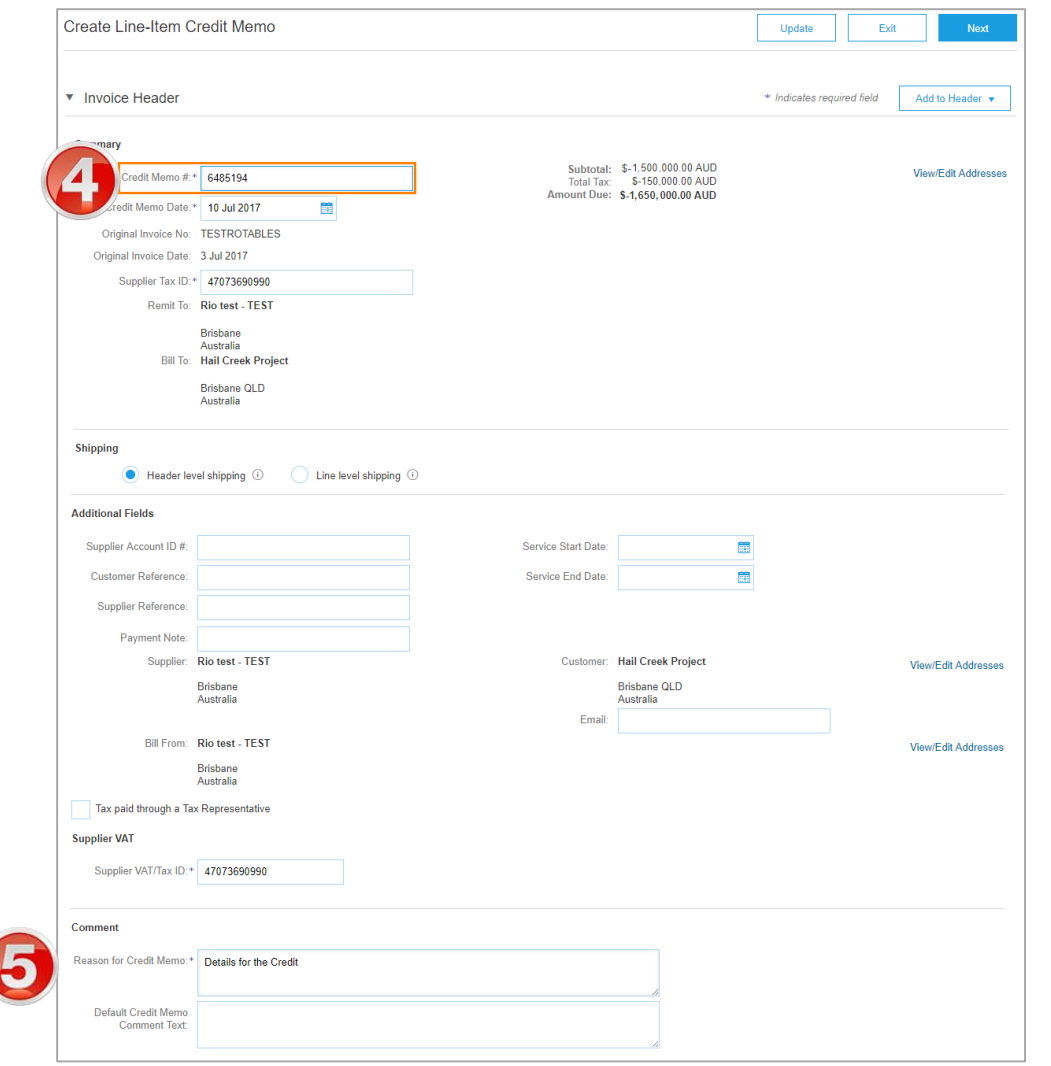

#### **Note de crédit suite**

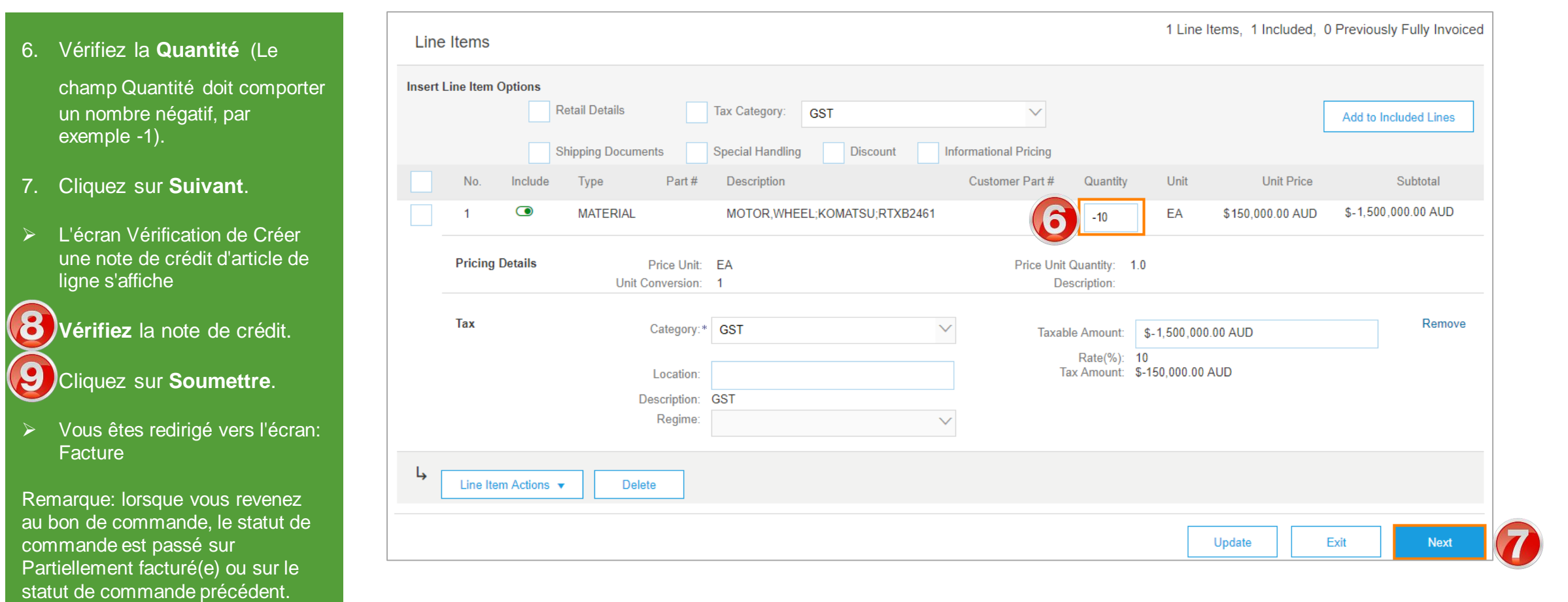

<span id="page-18-0"></span>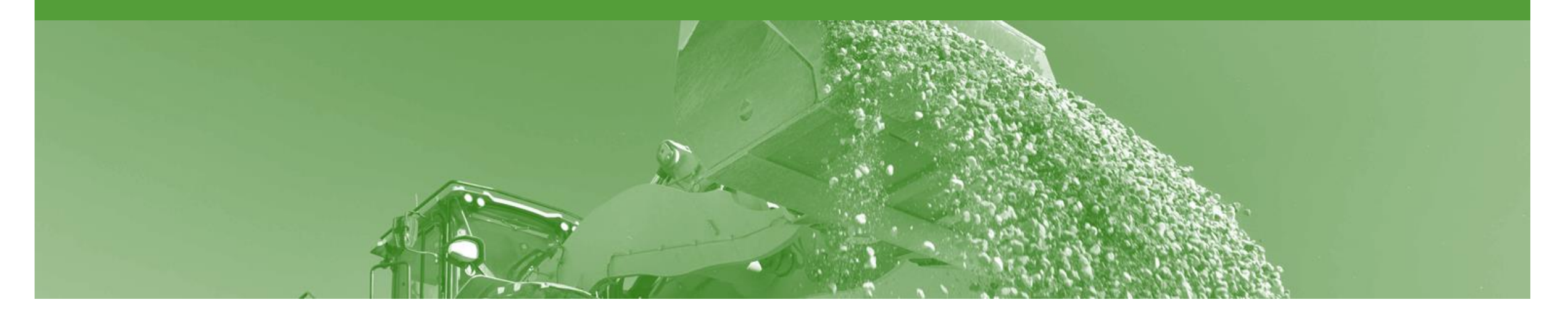

# **Avis de règlement**

- L'avis de règlement indique la date et le mode de paiement d'une facture
- L'avis de règlement est un document émis à titre d'information seulement et ne requiert aucune action
- Les nouveaux avis de règlement peuvent être consultés à partir de la zone Boîte de réception sous Règlements

#### **Avis de règlement**

- 1. Accédez à la **Boîte de réception** .
- 2. Sélectionnez **Règlements** .
- L'écran Règlements s'affiche

- Consultez les détails en cliquant sur le lien du document correspondant au **N° de transaction** pour afficher les détails de l'avis de règlement
- 4. À partir de la page Avis de règlement, vous pouvez:
	- **Imprimer** une copie de l'avis de règlement
	- Exporter l'avis de règlement au format **cXML**
	- **Télécharger le fichier CSV** (voir le Guide de facturation au format CSV pour des instructions supplémentaires)

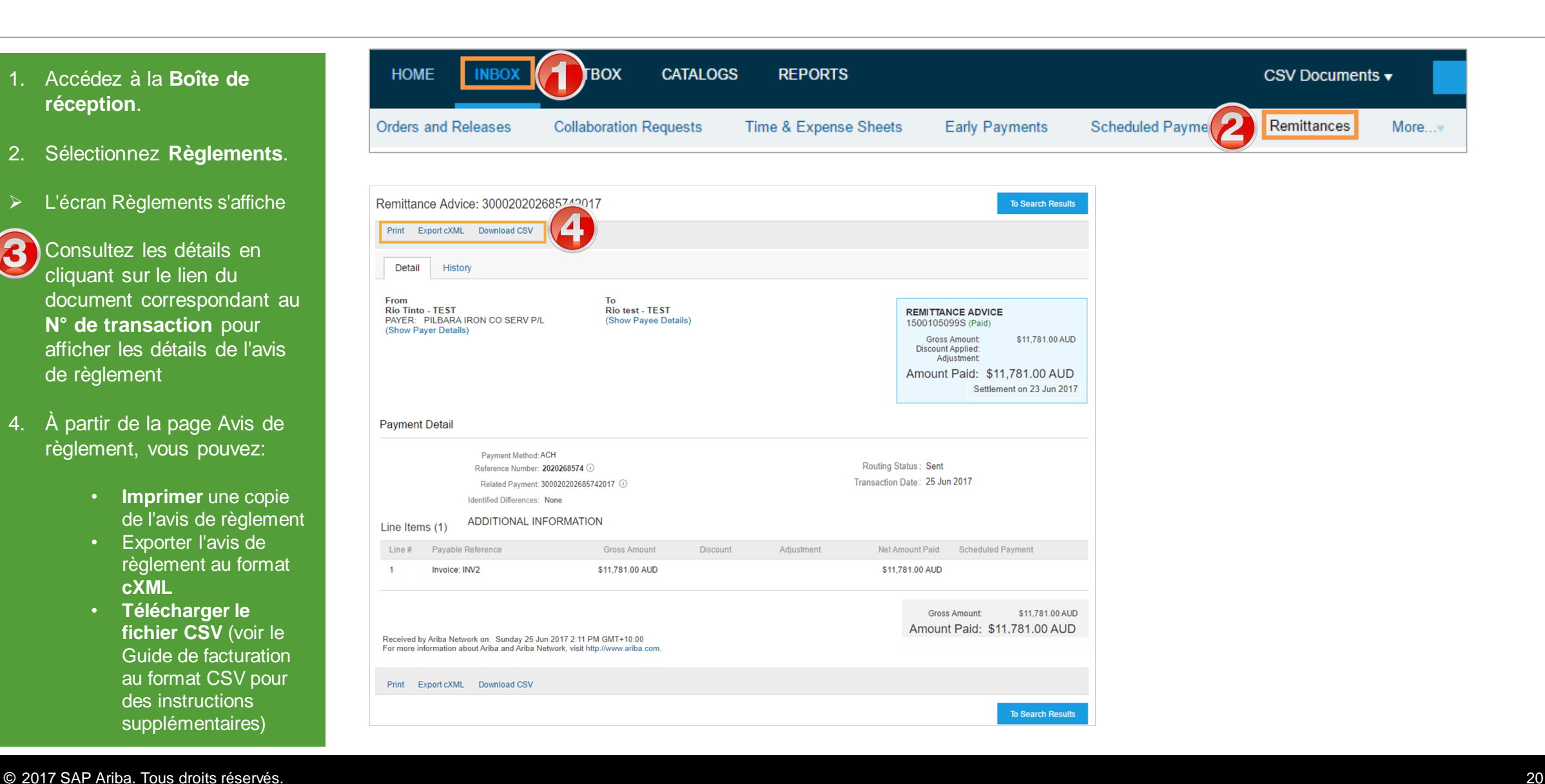

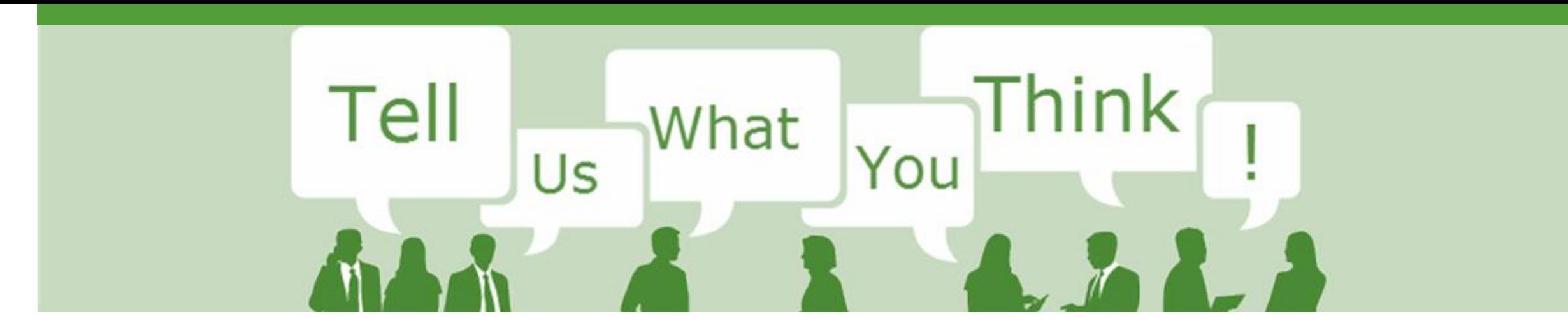

### **Enquête sur la formation SAP Ariba**

Merci de bien vouloir prendre un instant pour répondre à notre enquête, en livrant en toute honnêteté votre opinion et vos commentaires qui nous sont précieux.

Cette enquête anonyme vous prendra approximativement cinq minutes.

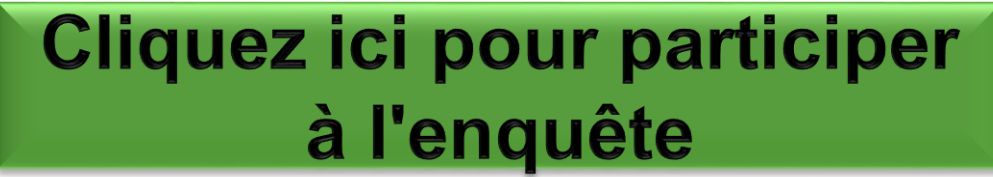

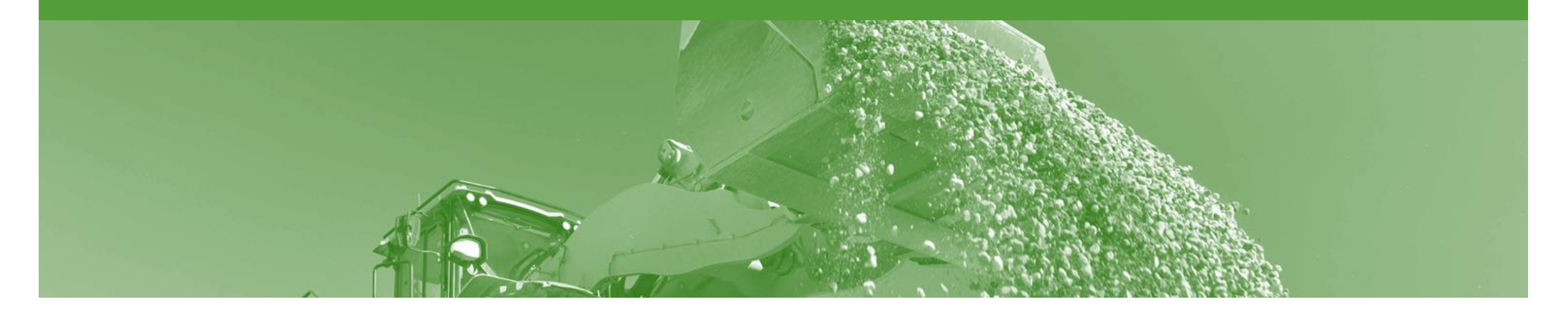

### **Assistance**

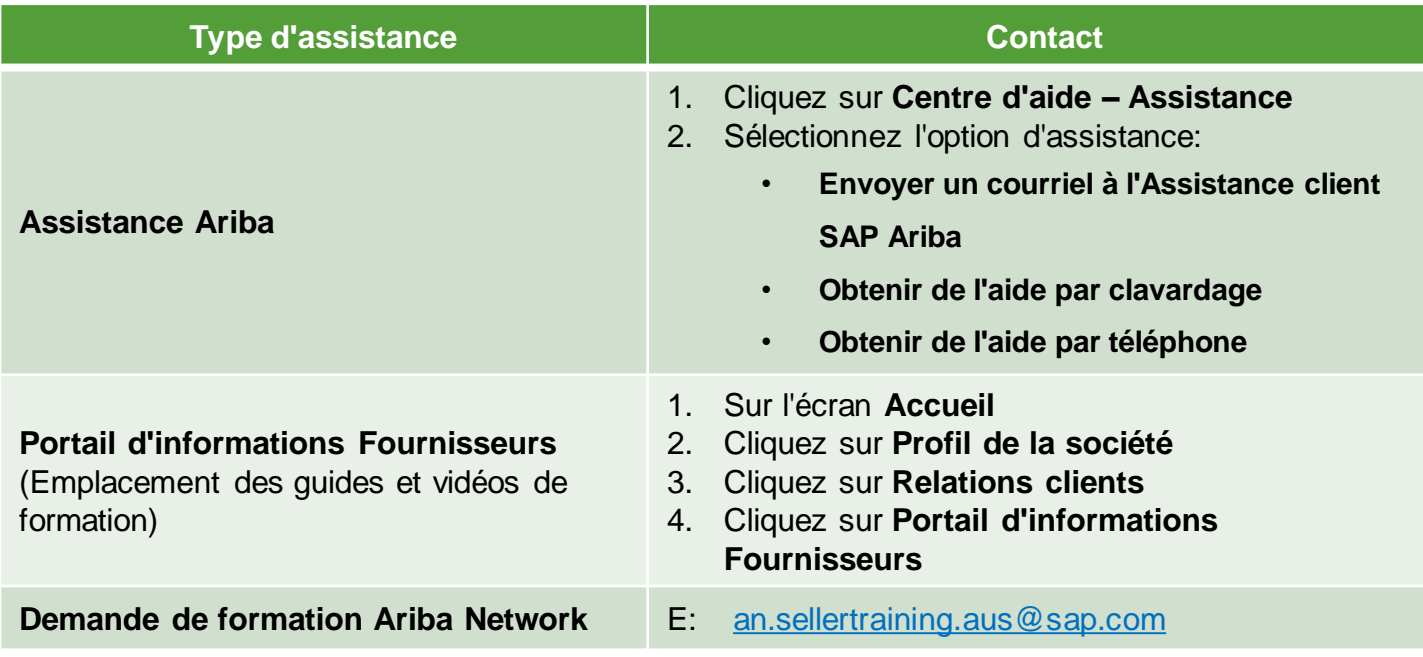